## **NSS**

# **NSS**

## **The National BIM Library**

User Guide: Window

Version 1.1 13<sup>th</sup> July 2012

**www.nationalBIMlibrary.com**

**NSS** 

### **Table of Contents**

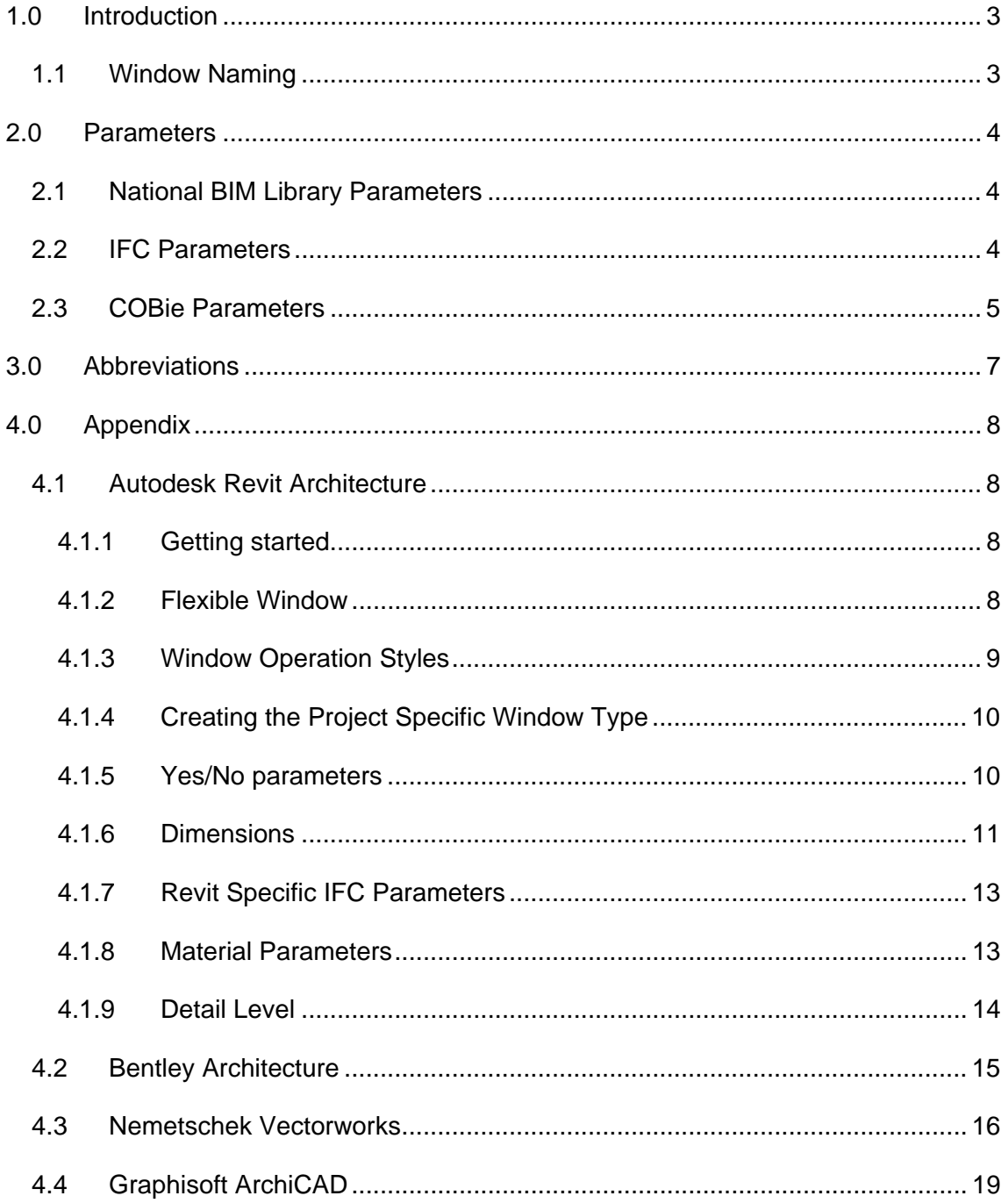

## NSS

### **1.0 Introduction**

This guide covers the parameters of the external window.

All window objects are available in 3D PDF, IFC and a number of BIM software formats. A 3D PDF allows interaction with the object and its parameters through Adobe Acrobat reader. IFC files can be viewed with free model viewing software such as Solibri Model Viewer, Tekla BIMsight, Nemetschek IFC Viewer and many more. BIM software formats can be viewed and used with the relevant software package.

### **1.1 Window Naming**

National BIM Library windows are named to identify their type and configuration. Fields are segregated using an under bar  $\Box$  and information within each field is segregated using hyphens (-). Fields are abbreviated to reduce characters and capitals used at the start of each abbreviation to aid readability. Details of the abbreviations used can be found in section 3.0. A full expanded description, of the name is included under the parameter 'Description'.

#### **nbl\_Window\_Sgl-Pnl**

A window type name translates to;

**Field1** *Author***\_Field2** *Category***\_Field3** *Differentiator*

Field1:

Field 1 identifies the author of the family which in this case is the National BIM Library (nbl).

Field2:

This field identifies the building element.

Field3:

This field identifies the type of window, its application and configuration.

 In the example shown 'Sgl' refers to single unit/panel. This differentiator sorts building elements into their various types at base level, before further detail is defined.

## NSS

### **2.0 Parameters**

Parameters included in all National BIM Library windows are as follows.

#### **2.1 National BIM Library Parameters**

Parameters that control the geometry of the window are defined in the relevant Appendix for each software package.

NBL controlled identity parameters

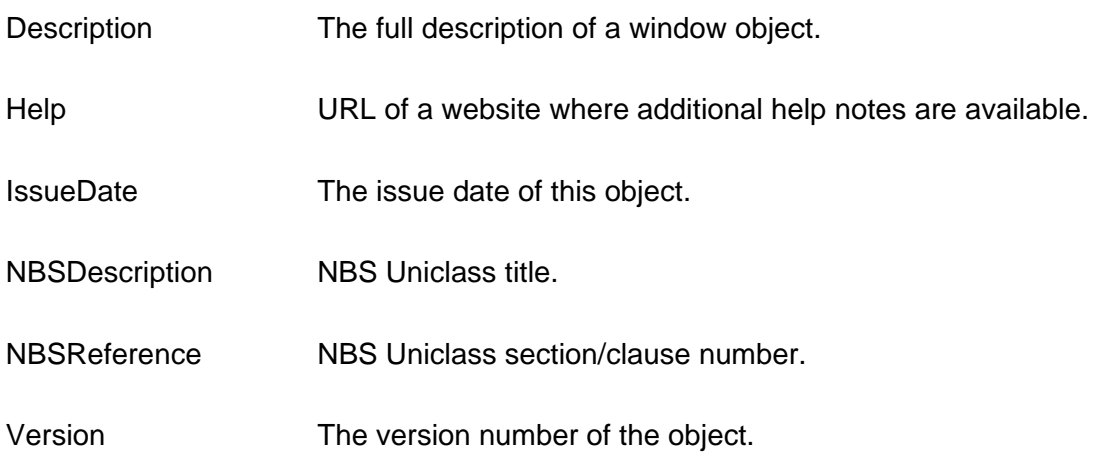

The following parameters are included within NBL window objects and can be used for scheduling purposes.

**BurglarResistant** ComponentNumber **FrameMaterial** PoweredOperation **SafetyGlazing WindowNumber** 

#### **2.2 IFC Parameters**

The window object is inserted as `a filler in an opening` (IfcOpeningElement) as defined by IFC. The actual parameter of the window as an occurrence is defined by IfcWindow. The parameters which define the shape of the IfcWindow are given in the IfcWindowStyle.

## NSS

The properties of IfcWindowStyle include the OverallWidth and OverallHeight (StructuralOpeningWidth and StructuralOpeningHeight), the operation type, the particular attributes of the frame in the IfcWindowLiningProperties and the particular attributes of the window leaf in the IfcWindowPanelProperties.

The following IFC parameters are included within NBL window objects.

Note: IFC definitions have been obtained from BuildingSmart IFC2x3 website (http://buildingsmart-tech.org ).

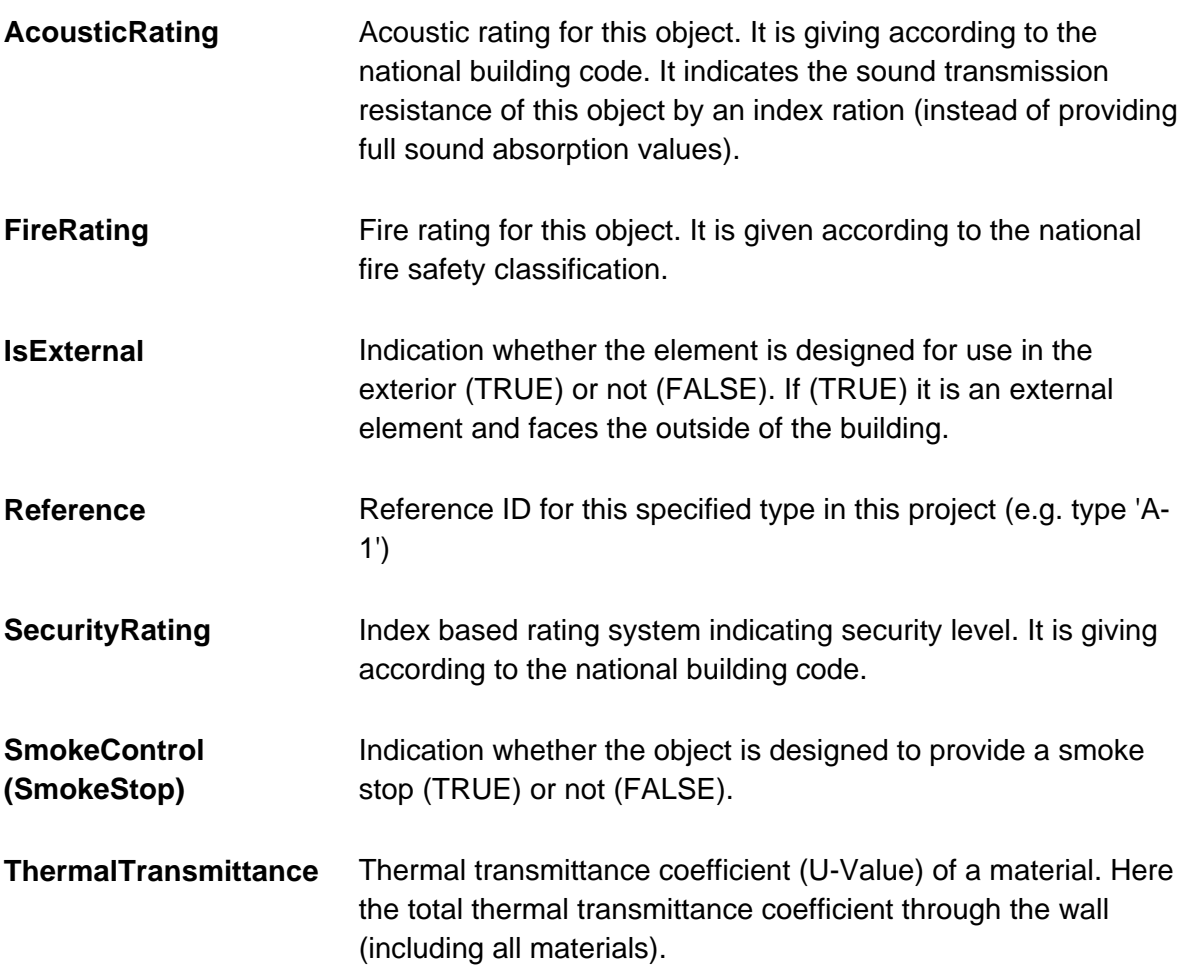

#### **2.3 COBie Parameters**

The following COBie parameters have been included within each window object and can be used to prepare COBie data schedules.

## **NSS**

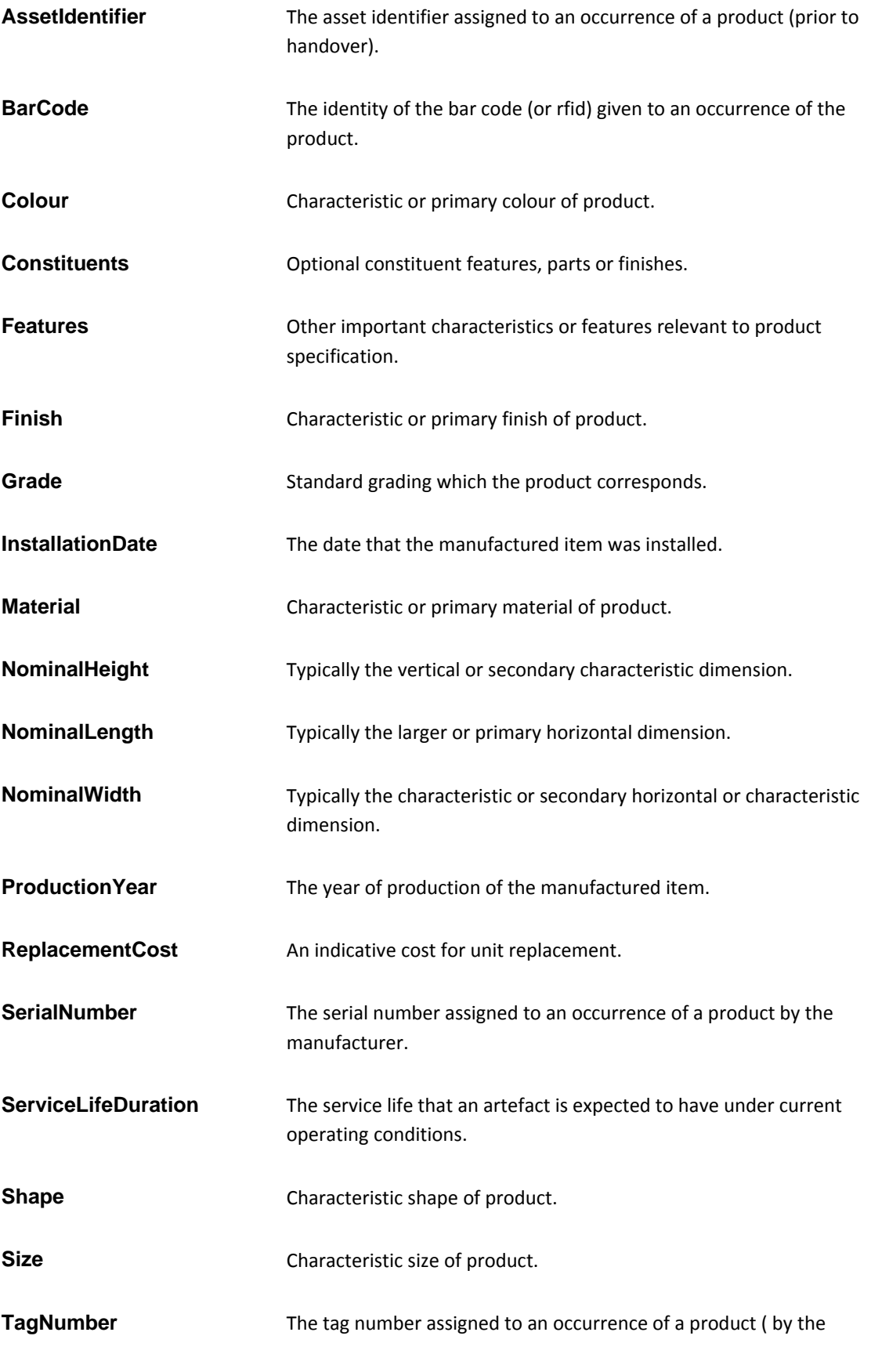

## **NSS**

occupier).

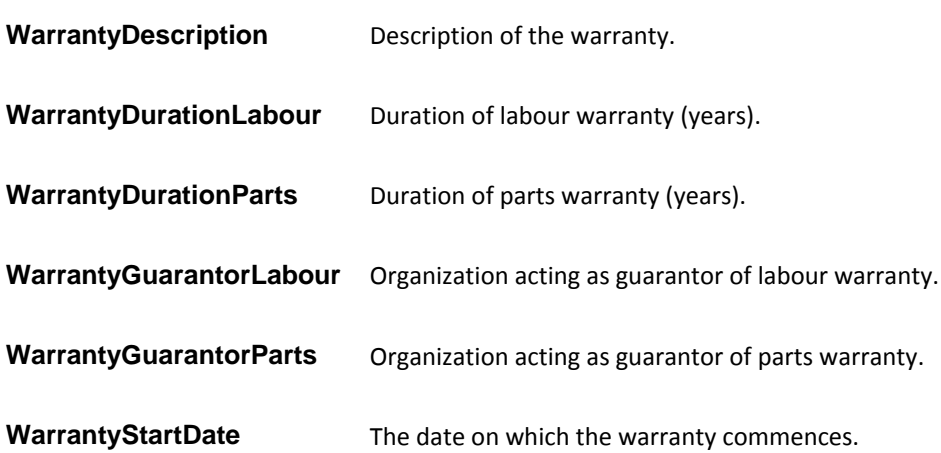

### **3.0 Abbreviations**

The following list outlines all abbreviations used in the naming of National BIM Library window objects.

**Sgl**=single panel/unit window

**Pnl**= window panel

## NSS

**Autodesk** 

### **4.0 Appendix**

#### **4.1 Autodesk Revit Architecture**

#### **4.1.1 Getting started**

There are 2 window families. Nbl\_Window\_Sgl-Pnl window family contains a selection of standard structural opening dimensions which are attached to the family in the .txt file. These dimensions are displayed as a catalogue of window types when a family is loaded into a project. It is essential that the .txt and .rvt file are saved in the same folder for the Catalogue to work. The structural opening dimensions are based upon common metric sizes.

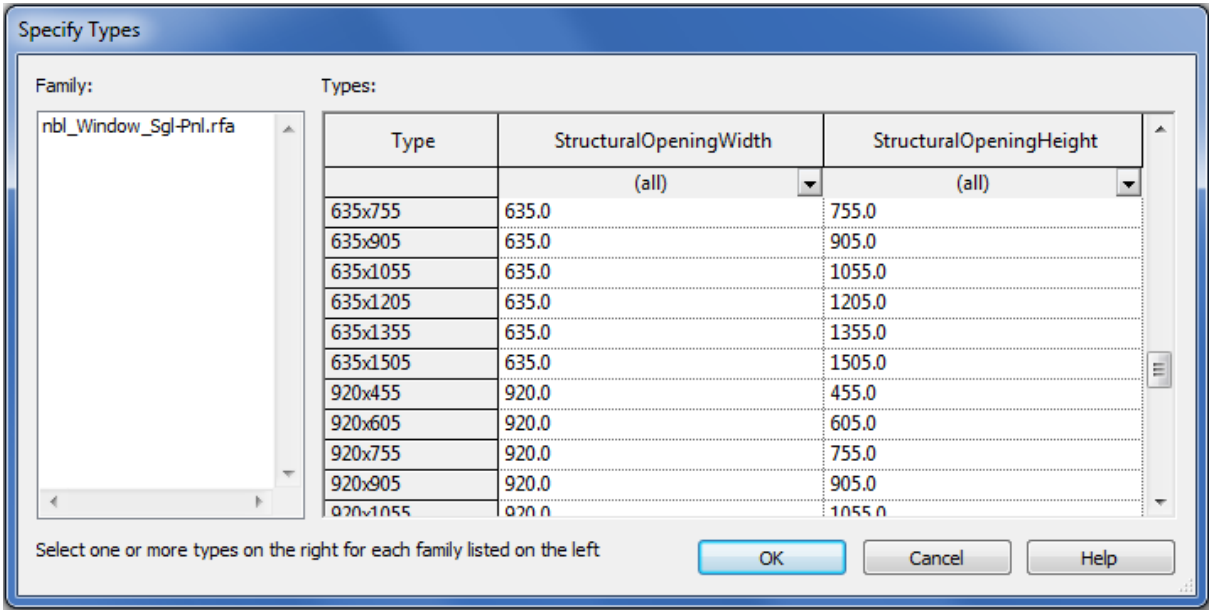

A master shared parameters file (nbl\_MasterSharedParameters.txt) is included with the window object, this can be linked with a project to attach COBie, NBL and IFC parameters to non-nbl windows.

#### **4.1.2 Flexible Window**

There is one flexible window family available. This object offers more flexibility for varying window sizes useful for projects such as refurbishment.

StructuralOpeningWidth and StructuralOpeningHeight parameters are set as instances so that each window can be unique. All standard NBL parameters are applicable.

### **4.1.3 Window Operation Styles**

Window operation styles according to BS 8541-2:2001 are as follows:

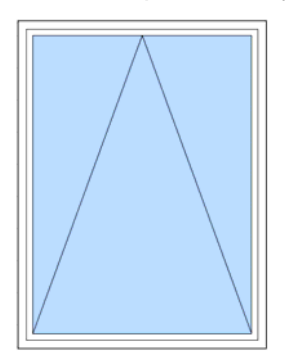

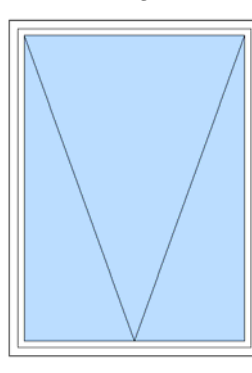

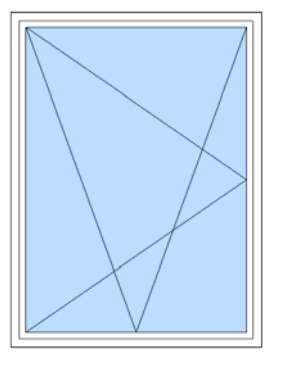

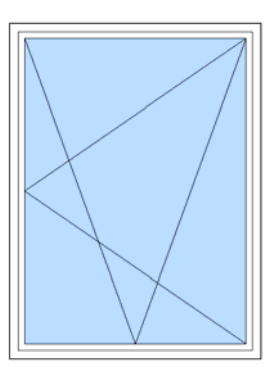

**NSS** 

*TopHung BottomHung TiltAndTurnRightHand TiltAndTurnLeftHand*

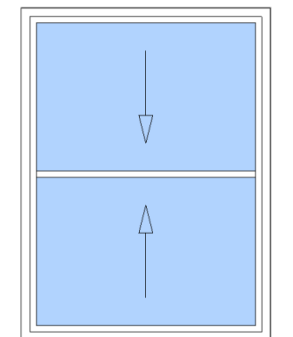

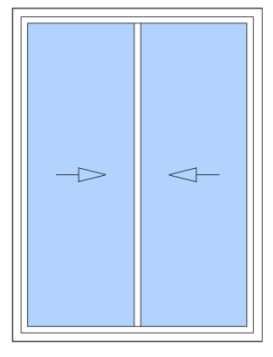

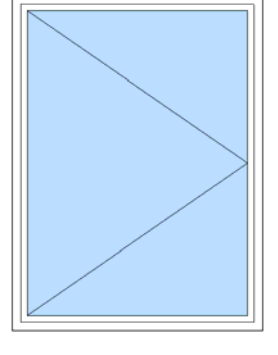

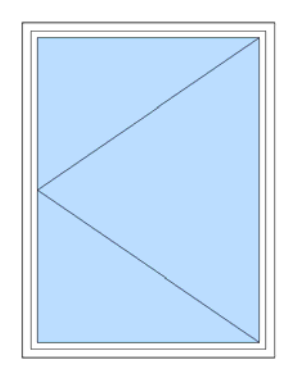

*SlidingVertical SlidingHorizontal SideHungRightHand SideHungLeftHand*

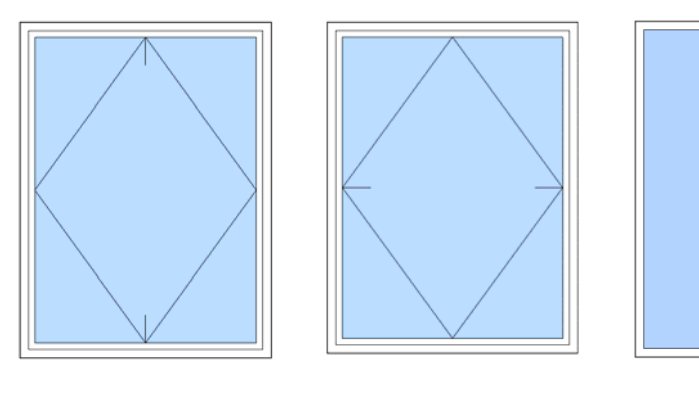

*PivotVertical PivotHorizontal FixedLight* 

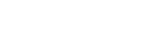

## NSS

#### **4.1.4 Creating the Project Specific Window Type**

When creating a project specific window type, a duplicate is made of an existing window and an additional description added to the name to act as an identifier. To follow NBS specification standard the suggested suffix identifier is Type-A, B, C.

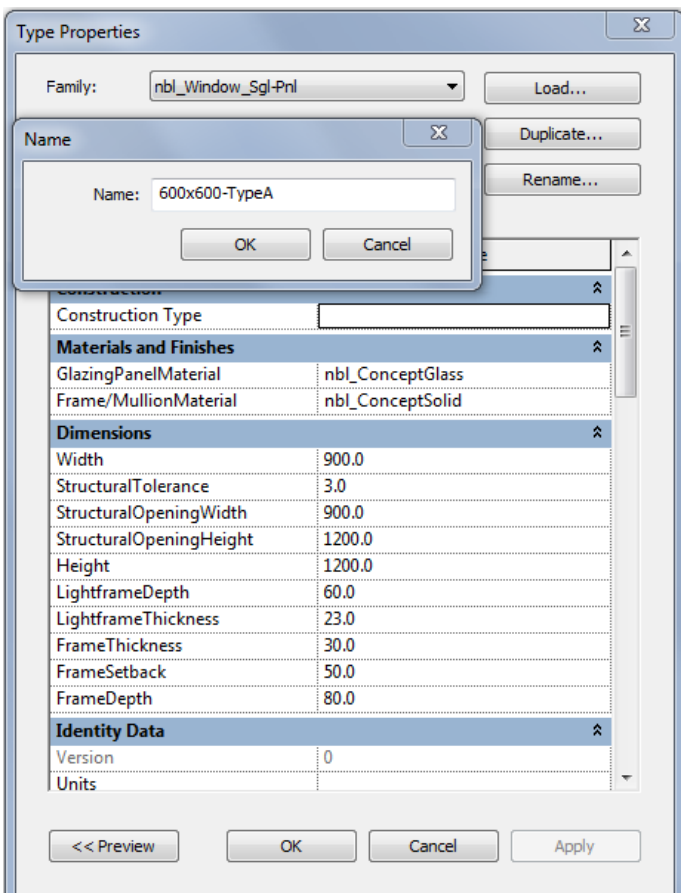

#### **4.1.5 Yes/No parameters**

Yes/No parameters allow items to be switched on and off. Nbl\_Window panel opening style (illustrated in section 4.1.3) is controlled with the following parameters: **BottomHung, TopHung, TiltAndTurnRightHand, TiltAndTurnLeftHand, SlidingVertical, SlidingHorizontal, SideHungLeftHand, SideHungRightHand, PivotVertical** and **PivotHorizontal**.

## **NSS**

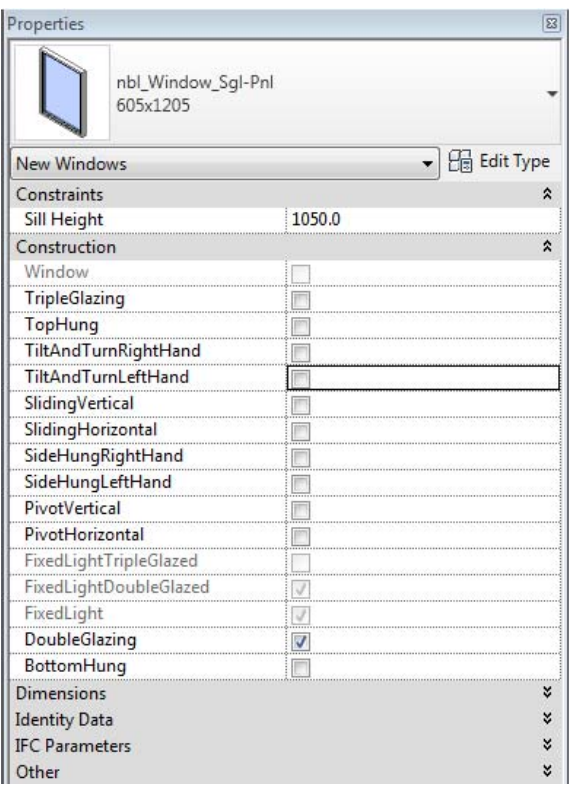

 Opening style graphics are visible only in elevation view. Unselecting all of the panel operation styles listed above will highlight the **FixedLight** (window which cannot be opened).

#### **4.1.6 Dimensions**

**Note: Certain parameter values are set by formulas and cannot be altered.** 

## NSS

**StructuralOpeningWidth** = Opening of the wall including the frame (Framethickness and LightframeThickness) with tolerances (StructuralTolerance) and the glazing panel width within it.

**StructuralOpeningHeight** = Opening of the wall including the frame (FrameThickness and LightframeThickness) with tolerances (StructuralTolerance) and the glazing panel height within it.

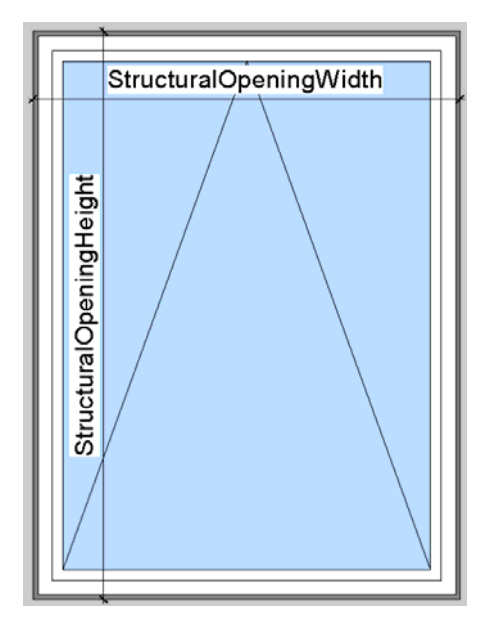

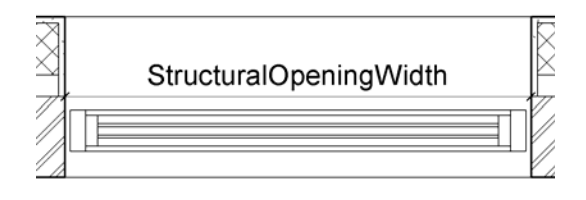

**StructuralTolerance** = Tolerance between the structural opening of the window and the window frame.

**FrameThickness =** Thickness of the window frame (left/right wall) which can be adjusted manually.

**FrameDepth =** Width of the window frame (front/ back wall) which can be altered manually.

**FrameSetback** = Setback of the window frame from the front of the wall to the front of the frame.

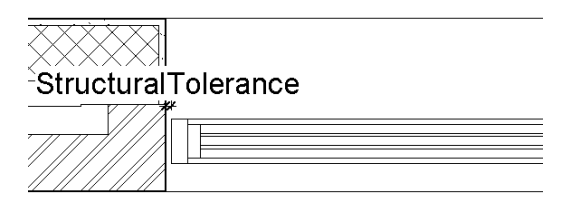

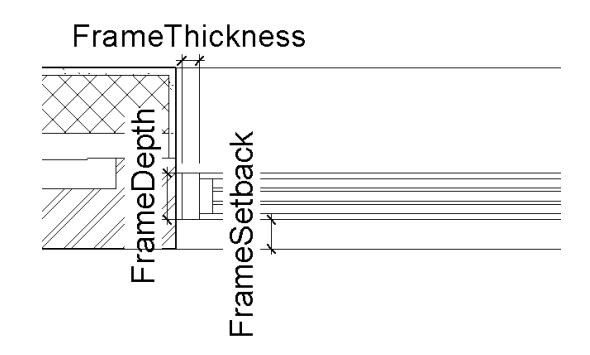

### **LightframeThickness =** Thickness of the light frame surrounding the glazing panel.

**DoubleGlazing**= Double glazed insulated unit is selected and displayed.

**The National BIM Library** 

**LightframeDepth =** Width of the light frame

surrounding the glazing panel (front/back wall).

**User Guide – Window** 

DoubleGlazing  $\overline{\mathbf{v}}$ 

 $\overline{\mathbf{v}}$ 

**TripleGlazing=**Triple glazed insulated unit is selected and displayed.

### **4.1.7 Revit Specific IFC Parameters**

**IfcExportAs** Specifies the desired IFC class (IfcWindow) for IFC export.

**IfcExportType** Specifies the desired IFC type (IfcWindowStyle) for IFC export.

### **4.1.8 Material Parameters**

TripleGlazing

The following parameters are used to control the visual appearance and rendering outcome of a window. For each parameter a separate material can be defined from the material library.

**Frame/MullionMaterial** = linked to window frame, light frame, mullions and transoms

**GlazingPanelMaterial** = linked to window glazing unit

The window materials are preset to nbl\_ConceptSolid and nbl\_ConceptGlass.

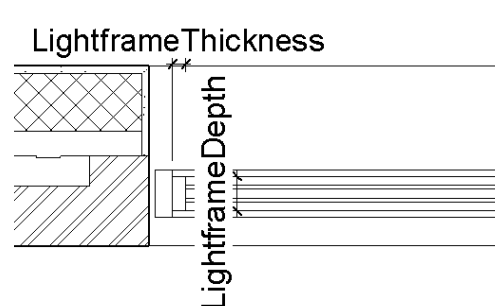

## NSS

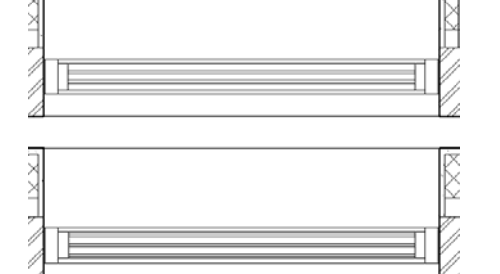

## NSS

#### **4.1.9 Detail Level**

**Coarse =** In the coarse level of detail the thickness of the glazing panel is visible as a solid line in plan and section view. Structural tolerance is not visible.

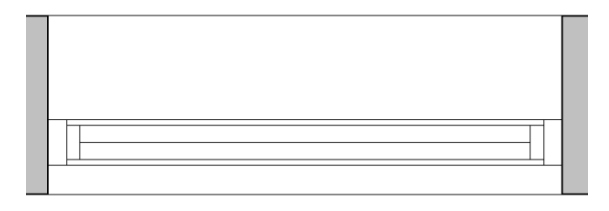

#### *FixedWindow*

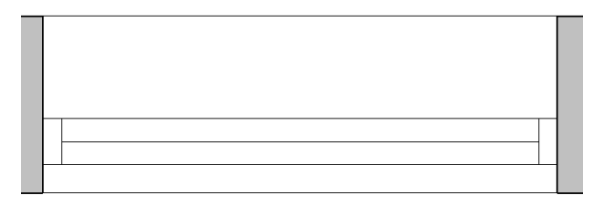

#### *FixedLight*

**Medium =** In medium level of detail view all drawn details are visible (thickness of the glazing panel and structural tolerance) in plan and section view.

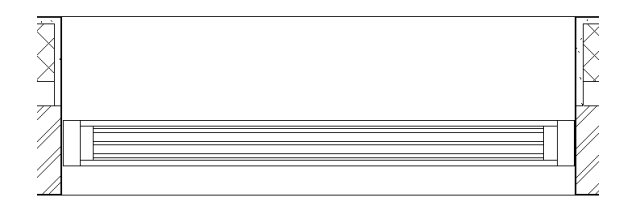

#### *FixedWindow*

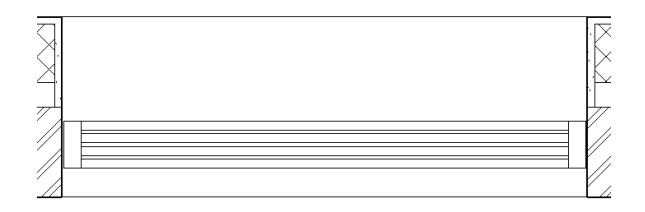

#### *FixedLight*

### **4.2 Bentley Architecture**

The National BIM Library content for Bentley Architecture has been created by Bentley Systems (UK) Ltd from the source IFC data.

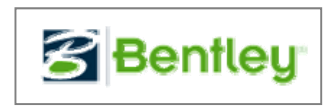

NSS

Please visit www.nationalBIMlibrary.com to see the latest content available in native Bentley Architecture format.

### **4.3 Nemetschek Vectorworks**

The National BIM Library content for Vectorworks has been created by Vectorworks UK Ltd from the source IFC data.

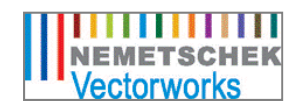

NSS

Please visit www.nationalBIMlibrary.com to see the latest content available in native Vectorworks format.

This Window library has been created using size and material data supplied by NBS for their National BIM library initiative. Nemetschek Vectorworks are active partners in the National BIM Library initiative currently being undertaken by NBS RIBA Enterprises.

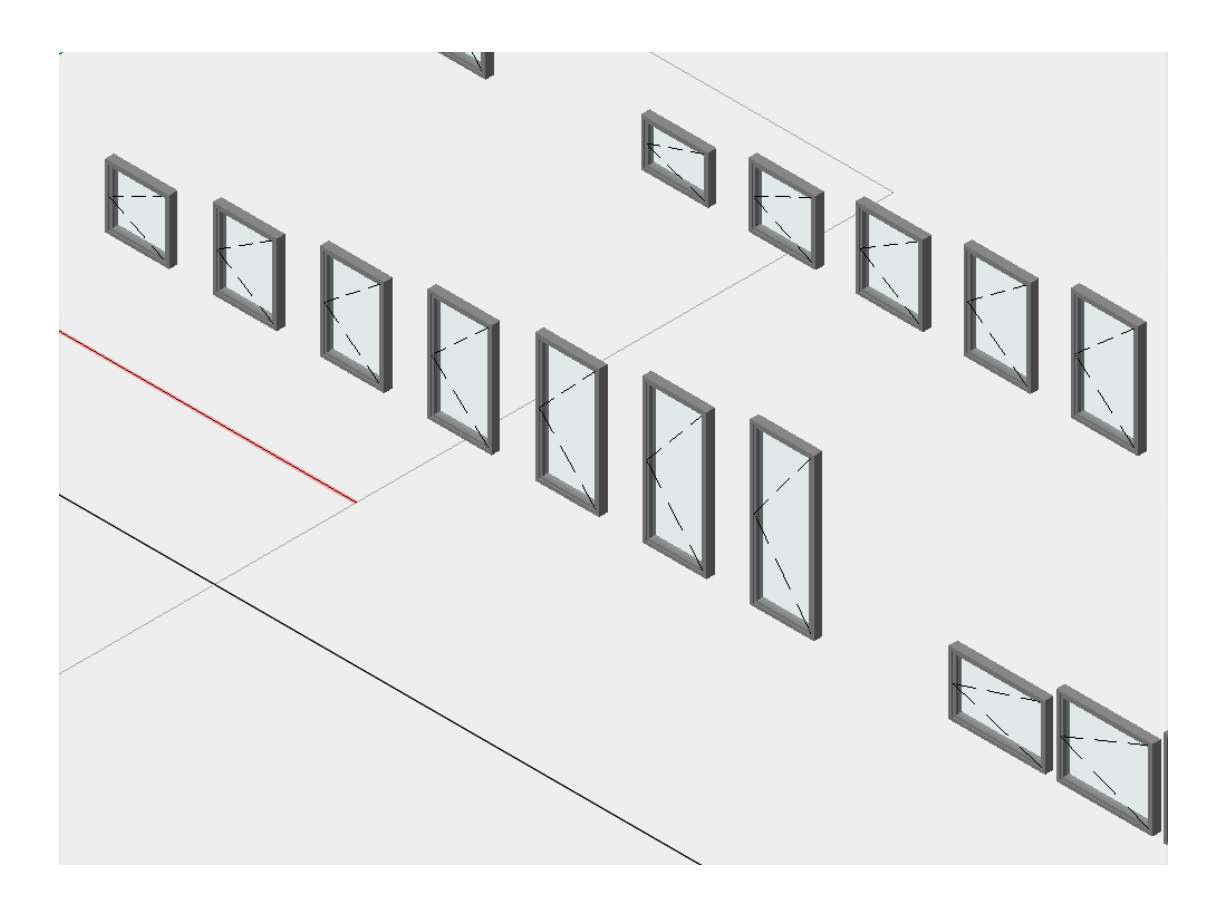

### **Instructions**

The windows have been created using the window tool (Building Shell toolset > Window) and saved as symbols. They should be accessed from the Resources Browser.

This file uses class names based on AEC UK standard which in turn is based on BS1192 and Uniclass. As Uniclass is due to be revised in 2012, to take into account

Version 1.1 13th July 2012 Page **16** of **20**

developments in BIM, these may change in the future (this is unlikely to happen prior to 2013).

To gain access to these windows from your project files, you are advised to add this file to your symbols content folder (User Folder > Libraries > Objects-Building Architecture & Interior ) and then add them it as a Resource Favorite through the Resource Browser.

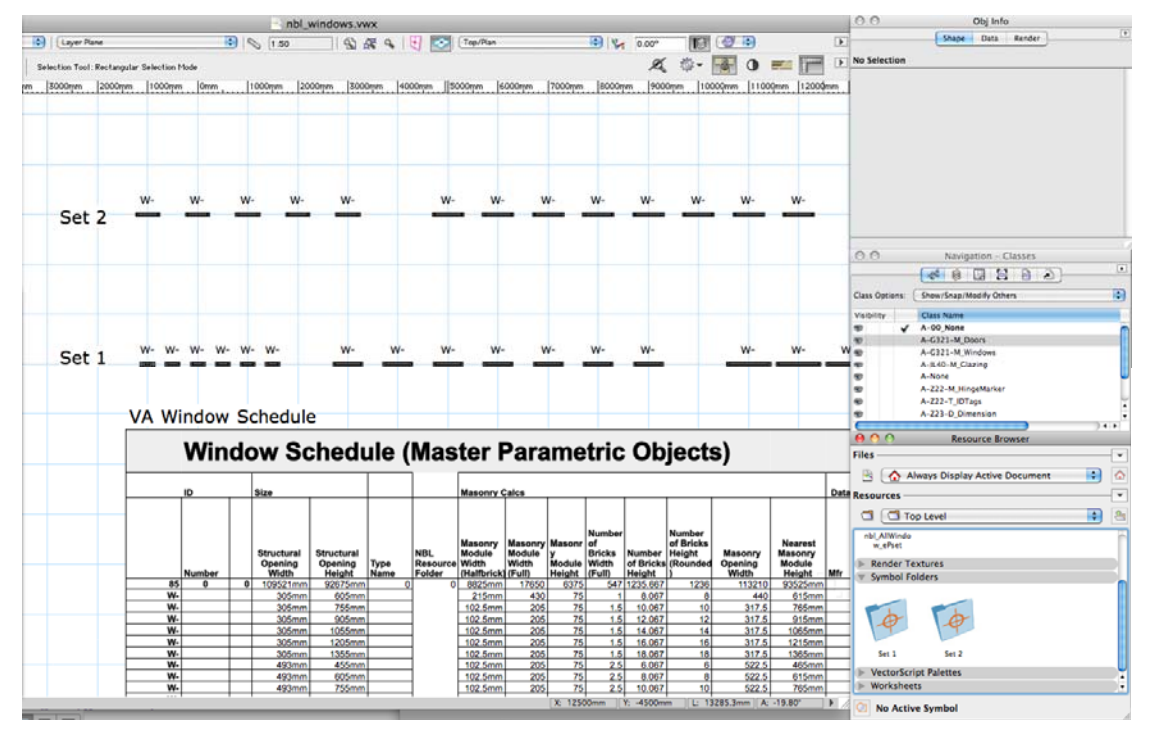

### **Embedded Data and Schedules**

As these windows have been created using the in-built Vectorworks parametric window tool, they automatically carry a certain amount of embedded data. As a result, schedules can be created easily and efficiently and we have included some sample schedules in this file.

To use these schedules in your own file, either copy and paste the samples that you see here in the drawing window into your desired file, or alternatively, use the Resource Browser to import the schedule worksheets. In both cases, the schedule worksheet will be automatically copied into your project file Resource Browser > Worksheet folder and will automatically regenerate to display any windows in your project file.

## NSS

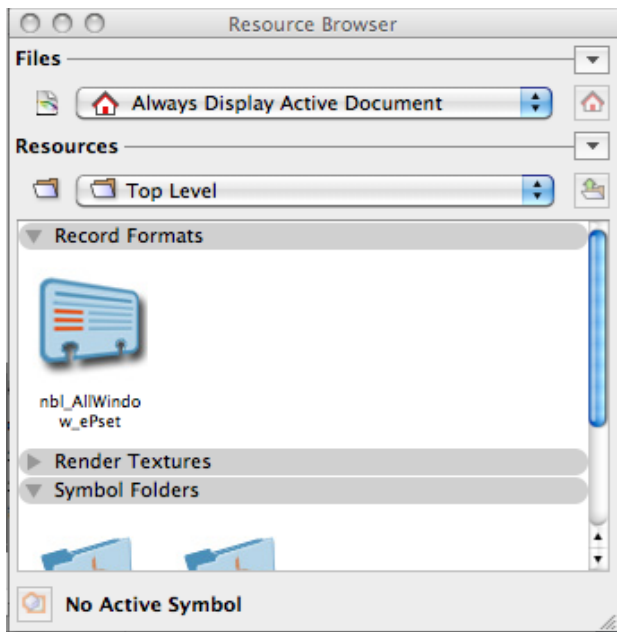

Note that these National BIM Library windows also include a second, auxiliary set of data. This is attached to the windows via a 'record' called NBS\_AllWindow\_ePset. The record can be viewed in the Resource Browser > Records tab. There is no need to copy this record into your project files - it will be brought through automatically when the window symbol is inserted. This second data set contains information considered useful by NBS and also contains COBie information fields.

### **Record Management**

The NBS\_AllWindow\_ePset record is attached at the Symbol Type level (ie to the symbol in the Resource Browser and also to the original window object that the symbol was created from. This allows the flexibility for inserting the symbol as a symbol or to convert in back to the original window object (ie insert as plug-in object).

### **Feedback**

The National BIM Library is an ongoing initiative and we welcome any feedback and suggestions. Please feel free to email me at designteam@unlimited.com

Kind regards, Martyn Horne Product Development Manager - Vectorworks UK

## **NSS**

### **4.4 Graphisoft ArchiCAD**

The National BIM Library content for ArchiCAD has been created by Graphisoft Technical Services from the source IFC data.

**GRAPHISOFT.** 

Please visit www.nationalBIMlibrary.com to see the latest content available in native ArchiCAD format.

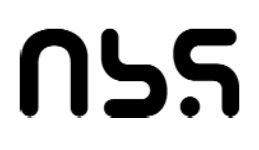

## **NSS**

**The National BIM Library** 

www.nationalBIMLibrary.com

Tel: 0845 456 9594

NBS, The Old Post Office, St Nicholas Street Newcastle upon Tyne NE1 1RH

© NBS a part of RIBA Enterprises.